# **УДАЛЕННЫЙ ЗАКАЗ ЛИТЕРАТУРЫ – ЭТО ПРОСТО!**

# **1. АВТОРИЗАЦИЯ -**

первый обязательный шаг для оформления удаленного заказа. Электронный каталог доступен

по адресу:

по QR-коду:

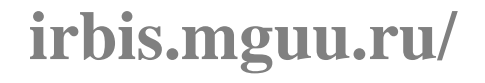

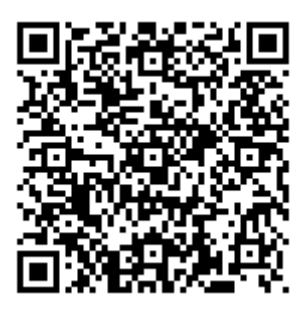

# **2. ПОИСК**

Воспользуйтесь единой поисковой строкой **«Я ищу»** для своего поискового запроса, после чего нажмите **«Искать».**

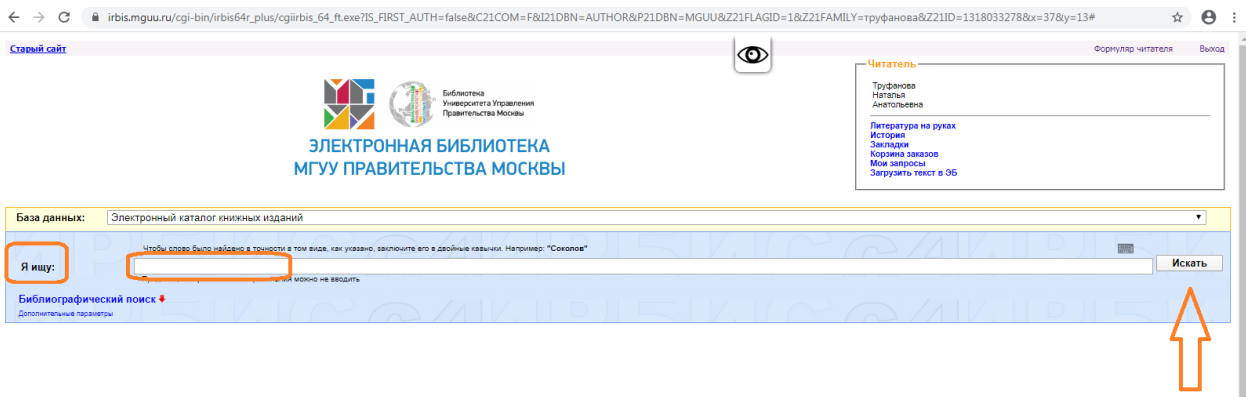

Если Вы знаете точное название книги или фамилию автора, воспользуйтесь **«Библиографическим поиском».**

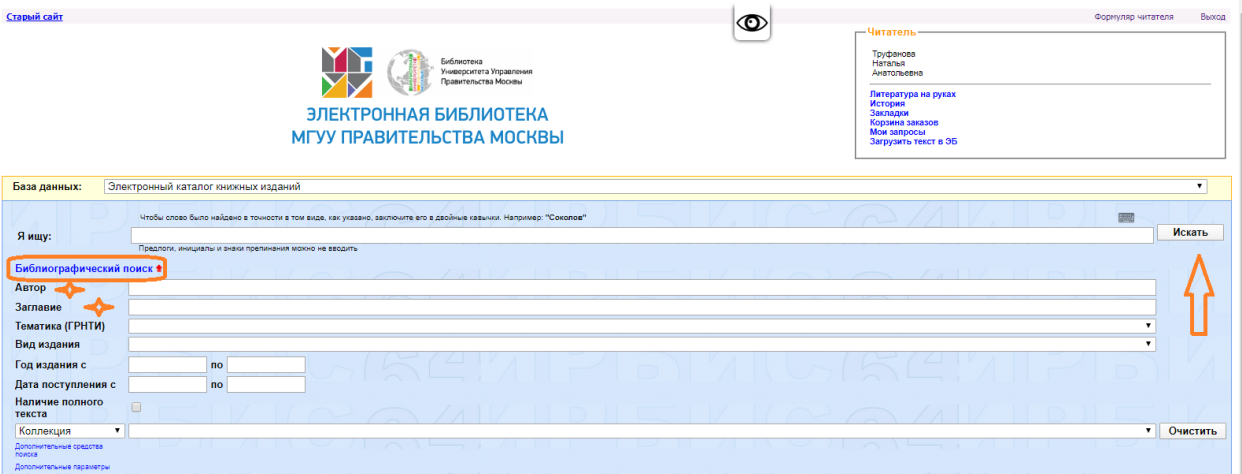

## **3. ОФОРМЛЕНИЕ ЭЛЕКТРОННОГО ЗАКАЗА**

### 1. Заказать издания можно по интерактивной ссылке Заказать. Обратите внимание

#### на наличие свободных экземпляров.

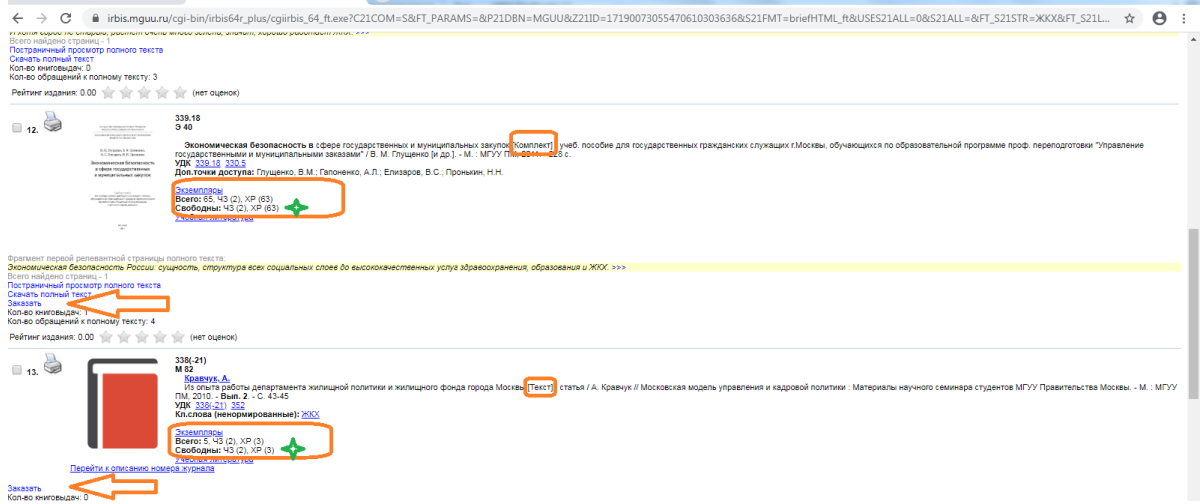

- 2. Необходимо подтвердить заказ:
- **в Примечаниях к заказу** укажите дату, когда Вы придете за заказом;
- при заказе *периодических изданий* (журналов) заполните поля **Год** и **Номер**.

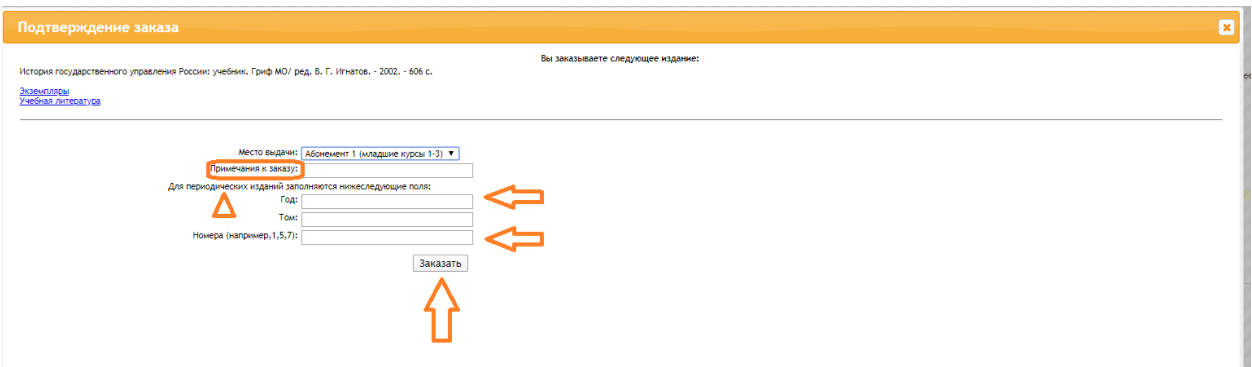

### **4. ОБРАТНАЯ СВЯЗЬ ПО ВАШЕМУ ЗАКАЗУ**

Историю и статус своих заказов можно посмотреть в личном кабинете (**Формуляре читателя**).

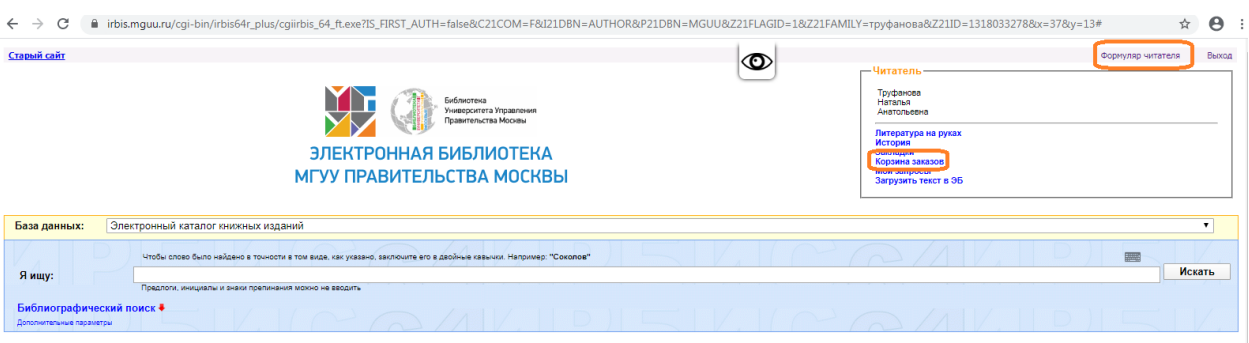

Если Вы передумали оформлять заказ, его можно самостоятельно удалить из Корзины заказов в день оформления.

### **Варианты статусов заказа:**

- **Заказ забронирован** указывает, что заказ готов и необходимо в течение 3 (трех) рабочих дней прийти в библиотеку за ним.
- **Заказ не выполнен** если в течение 2 (двух) рабочих дней статус заказа не изменился, это означает, что получен отказ.

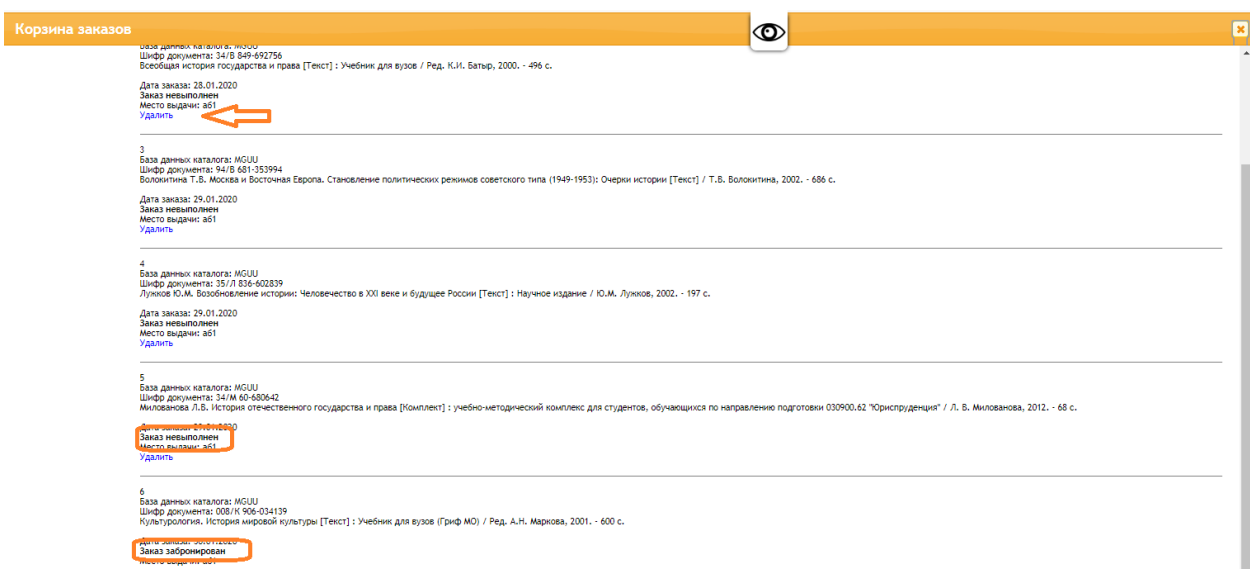

Информация о статусе заказа будет передана Вам по электронной почте и (или) по телефону, которые указаны в Вашем читательском формуляре.

Также Вы можете лично позвонить в библиотеку в часы ее работы по телефону (495)957- 75-86 и узнать статус своего заказа.

### **Берегите свое время, пользуйтесь удаленным заказом!**